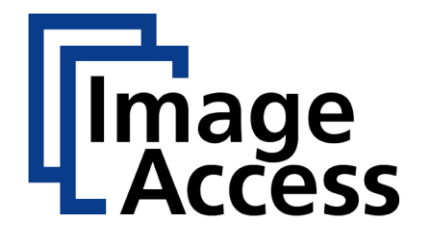

# WideTEK® 36DS

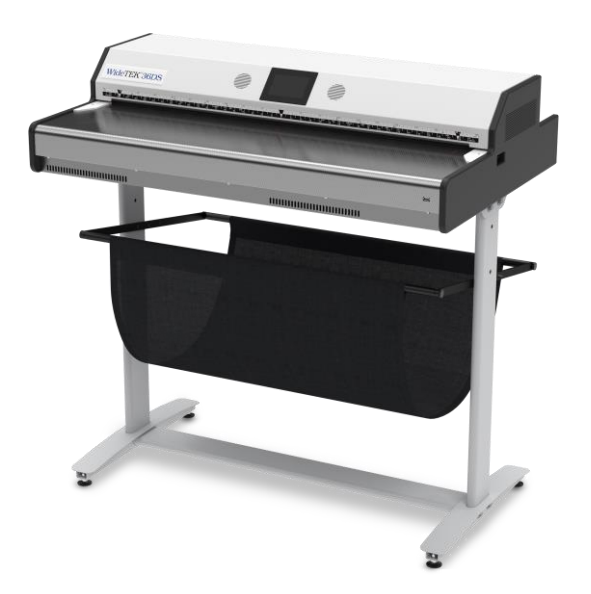

# Setup-Anleitung deutsch

03/2017

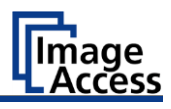

# **Inhaltsverzeichnis**

![](_page_1_Picture_131.jpeg)

# **Timage**<br>LAccess

![](_page_2_Picture_5.jpeg)

![](_page_3_Picture_1.jpeg)

# <span id="page-3-0"></span>**Hinweise zur Anleitung und zum Hersteller**

Diese Anleitung hilft Ihnen beim sicheren Vorbereiten und Durchführen des Setups für den Großformatscanner WideTEK® 36DS. Der Großformatscanner WideTEK® 36DS wird im Folgenden kurz "Scanner" genannt.

# <span id="page-3-1"></span>**Anleitung verfügbar halten**

Diese Anleitung ist Bestandteil des Scanners.

- ➢ Bewahren Sie diese Anleitung immer mit dem Scanner auf.
- ➢ Stellen Sie sicher, dass die Anleitung für den Benutzer verfügbar ist.
- ➢ Liefern Sie diese Anleitung mit, wenn Sie den Scanner verkaufen oder in anderer Weise weitergeben.

![](_page_4_Picture_0.jpeg)

# <span id="page-4-0"></span>**Gestaltungsmerkmale im Text**

Verschiedene Elemente dieser Anleitung sind mit festgelegten Gestaltungsmerkmalen versehen. So können Sie die folgenden Elemente leicht unterscheiden:

normaler Text

SCHALTFLÄCHEN DER BILDSCHIRMSEITE

"Menübezeichnungen"

➢ Handlungsschritte

• Aufzählung der ersten Ebene

*Querverweise*

![](_page_4_Picture_10.jpeg)

Tipps enthalten zusätzliche Informationen, wie besondere Angaben zum Vorbereiten und Ausführen des Setups.

# <span id="page-4-1"></span>**Gestaltungsmerkmale in Abbildungen**

Wird auf Elemente in einer Legende oder im laufenden Text Bezug genommen, werden diese mit einer Nummer (1) versehen.

![](_page_4_Figure_14.jpeg)

![](_page_5_Picture_1.jpeg)

### <span id="page-5-0"></span>**Mitgeltende Unterlagen**

Zu den mitgeltenden Unterlagen gehören:

- Auspack- und Einpackanleitung
- Rechtliche Informationen (EG-Konformitätserklärung, Sicherheits- und EMV Zertifikate, RoHS etc.).

# <span id="page-5-1"></span>**Urheberrecht**

Diese Anleitung enthält Informationen, die dem Urheberrecht unterliegen. Ohne vorherige schriftliche Genehmigung der Image Access GmbH darf diese Anleitung nicht in irgendeiner Form kopiert, gedruckt, verfilmt, verarbeitet, vervielfältigt oder verbreitet werden, weder vollständig noch in Auszügen.

© Image Access GmbH 2017 Alle Rechte vorbehalten.

# <span id="page-5-2"></span>**Kontaktdaten des Herstellers in Deutschland**

Image Access GmbH Hatzfelderstraße 161-163 42281 Wuppertal Tel.: +49-202-27058-0 E-Mail: dokumentation@imageaccess.de Internetadresse: www.imageaccess.de

# <span id="page-5-3"></span>**Technischer Support**

Den technischen Support der Image Access GmbH erreichen Sie unter der folgenden E-Mail-Adresse: support@imageaccess.de.

# <span id="page-5-4"></span>**Kontaktdaten des Herstellers in den USA**

Image Access LP 745 Duffy Drive, Unit D Crystal Lake IL 60014 Tel.: +1-779-220-4662 E-Mail: support@imageaccess.us Internetadresse: www.imageaccess.us

![](_page_6_Picture_1.jpeg)

# <span id="page-6-0"></span>**Sicherheit**

# <span id="page-6-1"></span>**Bestimmungsgemäßer Gebrauch**

Der Scanner dient zum Scannen von Bildern und Dokumenten aller Arten. Die Dokumente müssen den Eigenschaften gemäß den technischen Daten entsprechen. Der Scanner ist für den Einsatz in geschlossenen Räumen im gewerblichen Bereich vorgesehen.

Zum bestimmungsgemäßen Gebrauch gehört auch das Lesen und Verstehen dieser Anleitung sowie das Beachten und Befolgen aller Angaben in dieser Anleitung, insbesondere der Sicherheitshinweise. Jeder andere Gebrauch gilt ausdrücklich als nicht bestimmungsgemäß und führt zum Verfall des Garantie- und Haftungsanspruchs.

### **Umgebungsbedingungen**

Stellen Sie sicher, dass der Scanner ausschließlich unter folgenden Umgebungsbedingungen eingesetzt wird:

- Umgebungstemperatur beim Betrieb: +5 °C bis +40 °C
- Lagerungstemperatur: 0 °C bis +60 °C
- Relative Luftfeuchtigkeit: 20 bis 80 %, nicht kondensierend
- ➢ Stellen Sie sicher, dass der Scanner keiner direkten Sonnenstrahlung ausgesetzt ist.

# <span id="page-6-2"></span>**Grundlegende Sicherheitshinweise**

### **Verletzungen oder Tod durch elektrischen Schlag vermeiden**

- ➢ Öffnen Sie niemals das Gehäuse des Scanners.
- ➢ Setzen Sie den Scanner nicht Tropf- oder Spritzwasser aus und stellen Sie keine mit Flüssigkeit gefüllten Gefäße auf den Scanner. Eindringende Flüssigkeit kann den Scanner beschädigen.
- ➢ Führen Sie keine Gegenstände durch vorhandene Schlitze oder Öffnungen ins Innere des Scanners ein.

#### Sicherheit

![](_page_7_Picture_1.jpeg)

- ➢ Schließen Sie den Scanner nur mit dem Stecker des mitgelieferten Netzteils an eine fachgerecht installierte und geerdete Netzsteckdose an.
- ➢ Verwenden Sie das Netzteil nicht mehr, wenn das Gehäuse des Netzteils oder die Zuleitung beschädigt sind. Ersetzen Sie in diesem Fall das Netzteil durch ein Netzteil des gleichen Typs.
- ➢ Benutzen Sie den Scanner nicht, wenn dieser sichtbar beschädigt ist. Ziehen Sie in diesem Fall den Netzstecker aus der Netzsteckdose. Setzen Sie sich mit dem technischen Support der Image Access GmbH in Verbindung, siehe Abschnitt *Technischer Support* ab Seite [6.](#page-5-3)

#### **Verbrennungen vermeiden**

- ➢ Decken Sie die vorhandenen Öffnungen im Gehäuse des Scanners nicht ab. Sie dienen zum Belüften. Der Scanner könnte sonst überhitzen.
- ➢ Stellen Sie den Scanner nicht vor Klimageräte, die starke Hitze abstrahlen.

#### **Knochenbrüche, Quetschungen und Prellungen vermeiden**

Falsches Verlegen der Kabel kann zum Stolpern führen.

➢ Verlegen Sie die Anschlusskabel so, dass niemand darüber stolpern kann.

Der Scanner wiegt 64 kg.

- ➢ Handhaben Sie den Scanner nur mithilfe einer zweiten Person.
- ➢ Stellen Sie den Scanner nur auf eine feste, ebene und vibrationsfreie Unterlage, die eine ausreichende Tragfähigkeit für das Gewicht des Scanners aufweist.

### <span id="page-7-0"></span>**Sachschäden oder Funktionsstörungen vermeiden**

- ➢ Um die Umgebungsbedingungen einzuhalten, stellen Sie eine gute Raumbelüftung sicher.
- ➢ Stellen Sie den Scanner nicht in die Nähe von Geräten, die eine starke elektromagnetische Strahlung abgeben.
- ➢ Stellen Sie den Scanner immer auf einen geeigneten, stabilen Tisch oder auf das optional erhältliche Untergestell.
- ➢ Lehnen Sie sich nicht an den Scanner.

![](_page_8_Picture_1.jpeg)

- ➢ Stellen Sie sicher, dass die Dicke der zu scannenden Vorlage 2,5 mm nicht überschreitet.
- ➢ Verwenden Sie keine Reinigungsmittel, die scheuernde Zusätze, Lösungsmittel oder Säuren enthalten. Verwenden Sie ein angefeuchtetes Tuch aus Mikrofaser.
- ➢ Betätigen Sie den Touchscreen nur mit dem Finger. Andere Gegenstände können den Touchscreen beschädigen.

## <span id="page-8-0"></span>**Verantwortung des Betreibers**

Der Betreiber des Scanners muss sicherstellen, dass nur qualifiziertes Personal das Setup des Scanners durchführt.

# <span id="page-8-1"></span>**Personalqualifikation**

Das Personal, das das Setup des Scanners durchführt, muss über Kenntnisse im Aufstellen, Anschließen und in Betrieb nehmen von Computer-Zubehör verfügen.

![](_page_9_Picture_0.jpeg)

### <span id="page-9-0"></span>**Gestaltungsmerkmale von Warnhinweisen**

In dieser Anleitung finden Sie folgende Warnhinweise:

# **WARNUNG**

![](_page_9_Picture_5.jpeg)

Hinweise mit dem Wort WARNUNG warnen vor einer gefährlichen Situation, die möglicherweise zum Tod oder zu schweren Verletzungen führen kann.

# **A VORSICHT**

![](_page_9_Picture_8.jpeg)

Hinweise mit dem Wort VORSICHT warnen vor einer Situation, die zu leichten oder mittleren Verletzungen führen kann.

Folgende Symbole werden in den Warnhinweisen verwendet:

#### **Symbol Erläuterung**

![](_page_9_Picture_13.jpeg)

Gefahr durch elektrischen Schlag

![](_page_9_Picture_15.jpeg)

Allgemeines Gefahrensymbol

## <span id="page-9-1"></span>**Gestaltungsmerkmale von Hinweisen auf Sachschäden**

![](_page_9_Picture_82.jpeg)

![](_page_10_Picture_1.jpeg)

# <span id="page-10-0"></span>**Beschreibung**

# <span id="page-10-1"></span>**Aufgabe und Funktion**

Der Scanner dient zum Scannen von Bildern und Dokumenten aller Arten. Die Dokumente müssen den Eigenschaften gemäß den technischen Daten entsprechen. Der Scanner ist für den Einsatz in geschlossenen Räumen im gewerblichen Bereich vorgesehen.

# <span id="page-10-2"></span>**Übersicht WideTEK® 36DS**

![](_page_10_Figure_6.jpeg)

![](_page_10_Picture_57.jpeg)

### Beschreibung

![](_page_11_Picture_1.jpeg)

# <span id="page-11-0"></span>**Übersicht Linke Seite**

![](_page_11_Picture_3.jpeg)

![](_page_11_Picture_83.jpeg)

![](_page_12_Picture_0.jpeg)

# <span id="page-12-0"></span>**Übersicht Rückseite**

Die folgende Abbildung zeigt die Rückseite des Modells WideTEK® 36DS.

![](_page_12_Figure_4.jpeg)

Beschreibung

![](_page_13_Picture_1.jpeg)

# <span id="page-13-0"></span>**Übersicht der Bildschirmseiten für das Self Test Menü**

![](_page_13_Figure_3.jpeg)

![](_page_13_Picture_77.jpeg)

![](_page_14_Picture_1.jpeg)

![](_page_14_Figure_2.jpeg)

![](_page_14_Picture_85.jpeg)

Beschreibung

![](_page_15_Picture_1.jpeg)

# <span id="page-15-0"></span>**Typenschild**

Das Typenschild ist auf der Rückseite des Scanners angebracht.

Die folgende Abbildung zeigt das Typenschild des Modells WideTEK® 36DS.

![](_page_15_Picture_5.jpeg)

Self Declaration: Conforms to IS 13252 (Part 1):2010, R-41006580

This device complies with part 15 of the FCC Rules. Operation is subject to the following two conditions: (1) This device may not cause harmful interference (2) this device must accept any interference received, including interference that may cause undesired operation.

![](_page_15_Picture_8.jpeg)

![](_page_15_Picture_9.jpeg)

Made in Germany 德国制造 Image Access GmbH, Wuppertal  $C\overline{ESS}$  www.imageaccess.de

Serial #./Manufacturing Date on Barcode Label

![](_page_16_Picture_1.jpeg)

# <span id="page-16-0"></span>**Setup vorbereiten**

### <span id="page-16-1"></span>**Spannungsversorgung anschließen**

![](_page_16_Picture_140.jpeg)

Um die Spannungsversorgungen anzuschließen, gehen Sie wie folgt vor:

- ➢ Stellen Sie sicher, dass der Hauptschalter des Scanners ausgeschaltet ist (0-Stellung).
- ➢ Verwenden Sie ausschließlich die im Lieferumfang enthaltenen Netzteile und Spannungsversorgungskabel.
- ➢ Stellen Sie sicher, dass beide Spannungsversorgungskabel unbeschädigt sind.
- ➢ Schließen Sie die fest mit dem Netzteil verbundenen Stecker an die zugehörigen 24 V DC Anschlüsse an der linken Seite des Scanners an.
- ➢ Falls nicht bereits geschehen, stecken Sie die mitgelieferten Spannungsversorgungskabel in die zugehörigen Anschlüsse der Netzteile.
- ➢ Schließen Sie die Netzstecker der Netzteile jeweils an eine Netzsteckdose mit geeigneter Spannung (100–240 V AC) an.

![](_page_17_Picture_1.jpeg)

# <span id="page-17-0"></span>**Netzwerkverbindung herstellen**

# **VORSICHT**

![](_page_17_Picture_4.jpeg)

Falsches Verlegen der Anschlusskabel kann zum Stolpern führen.

Knochenbrüche, Prellungen und Quetschungen können die Folge sein.

➢ Verlegen Sie die Anschlusskabel so, dass niemand darüber stolpern kann.

Um die Netzwerkverbindungen herzustellen, gehen Sie wie folgt vor:

- ➢ Schließen Sie die beiden Stecker der mitgelieferten Netzwerkkabel an die Netzwerkanschlussbuchsen auf der linken Seite des Scanners an.
- ➢ Schließen Sie die beiden zweiten Stecker an die Netzwerkanschlussbuchsen eines vorhandenen Netzwerks an.

# <span id="page-17-1"></span>**Scanner auf das optionale Untergestell stellen**

# **A VORSICHT** Der Scanner wiegt 64 kg. ➢ Tragen Sie den Scanner mithilfe einer zweiten Person. ➢ Sichern Sie den Scanner beim Montieren gegen Herunterfallen.

Um den Scanner auf das optionale Untergestell zu stellen, gehen Sie wie folgt vor:

- ➢ Montieren das Untergestell gemäß der mitgelieferten Montageanleitung.
- ➢ Stellen Sie den Scanner auf das optionale Untergestell gemäß der mitgelieferten Montageanleitung.

![](_page_18_Picture_0.jpeg)

# <span id="page-18-0"></span>**Optionalen Fußschalter anschließen**

# **VORSICHT**

![](_page_18_Picture_4.jpeg)

➢ Verlegen Sie die Anschlusskabel so, dass niemand darüber stolpern kann.

Um einen optionalen Fußschalter anzuschließen, gehen Sie wie folgt vor:

➢ Schließen Sie den Stecker des Fußschalters an die Anschlussbuchse für Fußschalter auf der linken Seite des Scanners an.

# <span id="page-18-1"></span>**Optionalen Monitor anschließen**

![](_page_18_Figure_9.jpeg)

Um einen optionalen Monitor anzuschließen, gehen Sie wie folgt vor:

➢ Schließen Sie den HDMI-Stecker des Monitors an die HDMI-Anschlussbuchse auf der Rückseite des Scanners an.

![](_page_19_Picture_1.jpeg)

# <span id="page-19-0"></span>**Scanner einschalten**

Um den Scanner einzuschalten, gehen Sie wie folgt vor: ➢ Drücken Sie den HAUPTSCHALTER (1) in die Stellung "I".

![](_page_19_Figure_4.jpeg)

Der Scanner ist im Stand-by-Betrieb. Der Touchscreen wird mit reduzierter Helligkeit beleuchtet. Es zeigt dabei das Stand-by Bild mit dem Image Access Logo und der blinkenden Meldung: Touch screen to power up.

![](_page_20_Picture_1.jpeg)

Um den Scanner aus dem Stand-by-Betrieb zu starten, gehen Sie wie folgt vor:

➢ Berühren Sie den Touchscreen.

Der Touchscreen leuchtet auf und eine rotierende Sanduhr zeigt an, dass die Startsequenz läuft.

Der Scanner führt einen Systemtest durch.

Nach einer kurzen Wartezeit wird die Bildschirmseite "Startbild" angezeigt.

![](_page_20_Figure_7.jpeg)

![](_page_21_Picture_1.jpeg)

### <span id="page-21-0"></span>**Scanner ausschalten**

Um den Scanner nach dem Durchführen des Setups in den Stand-by-Betrieb zu schalten, gehen Sie wie folgt vor:

➢ Drücken und halten Sie das Tastenfeld STOP auf der Bildschirmseite "Startbild"(1).

Während STOP gehalten wird, zeigt ein in das Tastenfeld eingeblendeter Zähler die Zeit bis zum Ausschalten an: "Going to sleep in x seconds".

![](_page_21_Figure_6.jpeg)

Der Scanner fährt herunter. Dieser Vorgang kann bis zu ca. 40 Sek. dauern.

Am Ende des Vorgangs wird die Helligkeit des Touchscreens reduziert.

✓ Der Scanner ist im Stand-by-Betrieb.

![](_page_22_Picture_1.jpeg)

Um den Scanner für eine längere Zeit auszuschalten, gehen Sie wie folgt vor:

- ➢ Stellen Sie sicher, dass der Scanner im Stand-by-Betrieb ist.
- ➢ Drücken Sie den HAUPTSCHALTER (1) in die Stellung "0".

![](_page_22_Figure_5.jpeg)

![](_page_23_Picture_1.jpeg)

# <span id="page-23-0"></span>**Setup durchführen**

# <span id="page-23-1"></span>**Setup-Menü aktivieren**

Um das Setup-Menü zu aktivieren gehen Sie wie folgt vor:

- ➢ Tippen Sie dazu während der Startsequenz genau dreimal auf den
	- Touchscreen (1).
		- ✓ Am Ende der Startsequenz zeigt der Touchscreen das Menü "Self Test 1".

![](_page_23_Figure_8.jpeg)

![](_page_23_Picture_107.jpeg)

![](_page_24_Picture_1.jpeg)

➢ Um auf den Bildschirmseiten "Self Test 1" und "Self Test 2" ein Untermenü oder eine Funktion auszuwählen, tippen Sie mit dem Finger auf die entsprechende Schaltfläche der Bildschirmseite.

# <span id="page-24-0"></span>**IP-Adressen vergeben**

### **IP-Adresse manuell vergeben**

Um eine IP-Adresse manuell zu vergeben, gehen Sie wie folgt vor:

➢ Tippen Sie auf der Bildschirmseite "Self Test 1" auf IP-ADDRESS.

![](_page_24_Figure_7.jpeg)

![](_page_25_Picture_1.jpeg)

Die Bildschirmseite "IP Address 1" wird angezeigt.

![](_page_25_Figure_3.jpeg)

![](_page_25_Picture_91.jpeg)

➢ Tippen Sie auf das Eingabefeld ADDRESS F.

![](_page_26_Picture_1.jpeg)

Das Fenster "IP Adresse" wird angezeigt.

![](_page_26_Figure_3.jpeg)

➢ Geben Sie die Werte über die angezeigte numerische Tastatur ein. Die Pfeiltasten < = links (1) und > = rechts (2) bewegen den Cursor innerhalb der gewählten Zeile.

Das Tastenfeld X löscht das Zeichen an der Cursorposition.

➢ Um die Eingabe zu beenden, tippen Sie auf das "HÄKCHEN"-Symbol. Das Fenster "IP Adresse" wird geschlossen.

Das Fenster "IP Adress 1" wird angezeigt.

- ➢ Nehmen Sie die Einstellungen für Gateway und Subnetzmaske analog vor.
- ➢ Wechseln Sie mit > zum Menü "IP Address 2".

#### Setup durchführen

![](_page_27_Picture_1.jpeg)

Die Bildschirmseite "IP Address 2" wird angezeigt.

![](_page_27_Figure_3.jpeg)

![](_page_27_Picture_95.jpeg)

Nachdem Werte geändert wurden, müssend die Änderungen bestätigt werden.

➢ Um die Änderungen zu übernehmen, tippen Sie auf SAVE.

![](_page_28_Picture_1.jpeg)

![](_page_28_Figure_2.jpeg)

- ➢ Um die Änderungen zu speichern, tippen Sie auf YES.
- ➢ Um die bisherigen Werte unverändert zu lassen, tippen Sie auf NO.

Nachdem die Änderungen mit einem Klick auf YES gespeichert wurden, wechselt die Anzeige wieder zum Menü "Self Test 1".

![](_page_28_Picture_70.jpeg)

![](_page_29_Picture_1.jpeg)

#### **IP-Adresse automatisch vergeben**

Um eine IP-Adresse automatisch zu vergeben, gehen Sie wie folgt vor: ➢ Tippen Sie auf der Bildschirmseite "Self Test 1" auf IP-ADDRESS.

![](_page_29_Figure_4.jpeg)

Die Bildschirmseite "IP Address 1" wird angezeigt.

![](_page_29_Picture_96.jpeg)

![](_page_30_Picture_1.jpeg)

![](_page_30_Figure_2.jpeg)

➢ Tippen Sie auf das Auswahlfeld DHCP und wählen Sie Yes.

Die Anzeige im Auswahlfeld DHCP wechselt zu Yes.

Nachdem Werte geändert wurden, müssend die Änderungen bestätigt werden.

➢ Um die Änderungen zu übernehmen, tippen Sie auf SAVE.

![](_page_31_Picture_1.jpeg)

![](_page_31_Figure_2.jpeg)

- ➢ Um die Änderungen zu speichern, tippen Sie auf YES.
- ➢ Um die bisherigen Werte unverändert zu lassen, tippen Sie auf NO.

Nachdem die Änderungen mit einem Klick auf YES gespeichert wurden, wechselt die Anzeige wieder zum Menü "Self Test 1".

![](_page_31_Picture_69.jpeg)

Technischer Support ab Seite 6.

![](_page_32_Picture_0.jpeg)

# <span id="page-32-0"></span>**Weißabgleich durchführen**

➢ Tippen Sie auf der Bildschirmseite "Self Test 1" auf WHITE BALANCE.

![](_page_32_Figure_4.jpeg)

Setup durchführen

![](_page_33_Picture_1.jpeg)

Die Bildschirmseite "White Balance" wird angezeigt.

![](_page_33_Figure_3.jpeg)

![](_page_34_Picture_1.jpeg)

Der Weißabgleich dient dazu, die Qualität der Scanergebnisse sicherzustellen. Mithilfe einer Testvorlage kann der Weißabgleich durchgeführt werden. Die Testvorlagen sind wie folgt gekennzeichnet:

• WT36C-Z-01-A für WideTEK® 36DS

# *ACHTUNG!*

Beeinträchtigung der Scanqualität durch das Verwenden einer nicht einwandfreien Testvorlage für den Weißabgleich.

- ➢ Stellen Sie sicher, dass die Testvorlage frei von Knicken, Verfärbungen, Rissen oder sonstigen Beschädigungen ist.
- ➢ Lagern Sie die Testvorlage für den Weißabgleich an einem vor Tageslicht geschützten Ort.

Um den Weißabgleich zu starten, gehen Sie wie folgt vor:

➢ Positionieren Sie die mitgelieferte Testvorlage (1) wie unten abgebildet im Dokumenttransport (2).

Die Testvorlage (1) fährt ein.

![](_page_34_Picture_11.jpeg)

Setup durchführen

![](_page_35_Picture_1.jpeg)

➢ Tippen Sie auf CONT..

![](_page_35_Picture_3.jpeg)

Der Weißabgleich startet und die Kalibrierung wird durchgeführt. Während des Weißabgleichs wird ein rotierendes Symbol angezeigt. Die Testvorlage wird im Dokumenttransport vor und zurück transportiert. Der gesamte Weißabgleich dauert ca. 50 Sekunden.

Anschließend wird das Weißabgleichergebnis wie exemplarisch unten abgebildet angezeigt.

White balance OK RE:15.61dB GE:16.55dB BE:15.80dB R0:15.89dB G0:16.41dB B0:15.89dB RE:15.75dB GE:16.22dB BE:15.05dB R0:15.80dB G0:16.22dB B0:14.81dB RE:15.33dB GE:15.84dB BE:14.77dB R0:15.28dB G0:15.89dB B0:14.72dB **Finish** 

![](_page_36_Picture_1.jpeg)

➢ Tippen Sie auf FINISH, um zum "Self Test 1" Menü zurückzukehren.

Bei einem fehlerfrei durchgeführten Weißabgleich wird das Ergebnis mit dem Hinweis White balance OK angezeigt. Ein fehlerhaftes Ergebnis wird Hinweis White balance Error angezeigt. Führen Sie in diesem Fall den Weißabgleich erneut durch.

Gehen Sie nach erfolgreichem Weißabgleich wie folgt vor:

- ➢ Entnehmen Sie die Testvorlage.
- ➢ Lagern Sie die Testvorlage geschützt vor Tageslicht.
- ➢ Stellen Sie sicher, dass die Testvorlage nicht beschädigt, geknickt oder verunreinigt wird.

## <span id="page-36-0"></span>**Lamp On/Off**

Diese Funktion ist für die Einrichtung des Gerätes nicht relevant.

➢ Drücken Sie auf der Bildschirmseite "Self Test 1" die Schaltfläche LAMP ON / OFF (4), um die LED-Lampen einzuschalten.

Die Lampen schalten ab, sobald die Schaltfläche nicht mehr gedrückt wird.

### <span id="page-36-1"></span>**Touch Adjust durchführen**

![](_page_36_Picture_114.jpeg)

![](_page_37_Picture_1.jpeg)

# <span id="page-37-0"></span>**Touch Test durchführen**

Diese Funktion ist für die Einrichtung des Gerätes nicht relevant.

![](_page_37_Picture_4.jpeg)

➢ Tippen Sie auf der Bildschirmseite "Self Test 2" auf TOUCH TEST.

Nach Auswahl dieser Funktion zeigt der Touchscreen eine leere Fläche.

- ➢ Zeichnen Sie mit einem geeigneten Stift einige beliebige Zeichen auf den Touchscreen.
- ➢ Prüfen Sie dabei die Übereinstimmung bzw. Abweichung zwischen Schreibposition und angezeigter Position.

Ist die Abweichung zu groß, wiederholen Sie die in Kapitel TOUCH ADJUST beschriebene Justierung.

![](_page_38_Picture_1.jpeg)

# <span id="page-38-0"></span>**Stitch Test durchführen**

Diese Funktion ist nur für von Image Access zertifizierte Techniker gedacht und für die Einrichtung des Gerätes nicht relevant.

# <span id="page-38-1"></span>**EMV Test durchführen**

Diese Funktion ist nur für von Image Access zertifizierte Techniker gedacht und für die Einrichtung des Gerätes nicht relevant.

# <span id="page-38-2"></span>**Sensor Test durchführen**

Diese Funktion ist für die Einrichtung des Gerätes nicht relevant.

- ➢ Tippen Sie auf der Bildschirmseite "Self Test 2" auf SENSOR TEST.
- ➢ Führen Sie einen Bogen Papier, der die komplette Dokumentenbreite des Scanners abdeckt, in den Dokumententransport ein.

![](_page_38_Figure_11.jpeg)

Kein Dokument durch den Sensor erkannt.

![](_page_39_Picture_1.jpeg)

![](_page_39_Picture_2.jpeg)

Dokument durch den Sensor erkannt.

### <span id="page-39-0"></span>**Scanner in den Stand-by-Betrieb schalten**

➢ Um den Scanner in den Stand-by-Betrieb zu schalten, drücken Sie auf der Bildschirmseite "Self Test 2" die Schaltfläche SHUTDOWN SCANNER.

![](_page_39_Figure_6.jpeg)

![](_page_40_Picture_1.jpeg)

# <span id="page-40-0"></span>**Technische Daten**

# <span id="page-40-1"></span>**Scanner Spezifikation WideTEK® 36DS**

### **Optisches System WideTEK® 36DS**

![](_page_40_Picture_136.jpeg)

### Technische Daten

![](_page_41_Picture_1.jpeg)

### **Optisches System WideTEK® 36DS**

![](_page_41_Picture_131.jpeg)

# <span id="page-41-0"></span>**Umgebungsbedingungen**

![](_page_41_Picture_132.jpeg)

![](_page_42_Picture_0.jpeg)

# <span id="page-42-0"></span>**Elektrische Daten**

#### **Externe Netzteile**

![](_page_42_Picture_137.jpeg)

#### **Scanner**

![](_page_42_Picture_138.jpeg)

### **Leistungsaufnahme WideTEK® 36DS**

![](_page_42_Picture_139.jpeg)

# <span id="page-42-1"></span>**Dokumentenspezifikation**

![](_page_42_Picture_140.jpeg)

*<sup>1</sup>*Die maximale Dokumentenlänge hängt von der Scanauflösung und der Scanausgabe ab.

![](_page_43_Picture_0.jpeg)

# <span id="page-43-0"></span>**Abmessungen und Gewicht WideTEK® 36DS**

![](_page_43_Picture_84.jpeg)

*<sup>2</sup>* Bundle-Systeme

Ende des Dokumentes